## Как в Embird загрузить картинку нужного размера?

Автор: Лиза Прасс

## **Шаг первый**

Открыв программу определите предполагаемый размер поля вышивки. Для этого зайдите в меню **Edit - Preferences** и в открывшемся окне выберите вкладку **Hoop**. По идее размер рабочего поля должен соответствовать размеру ваших пялец или размеру будущего дизайна. Если вы собираетесь вышивать на кармане рубашки, то и размер выберите соответствующий.

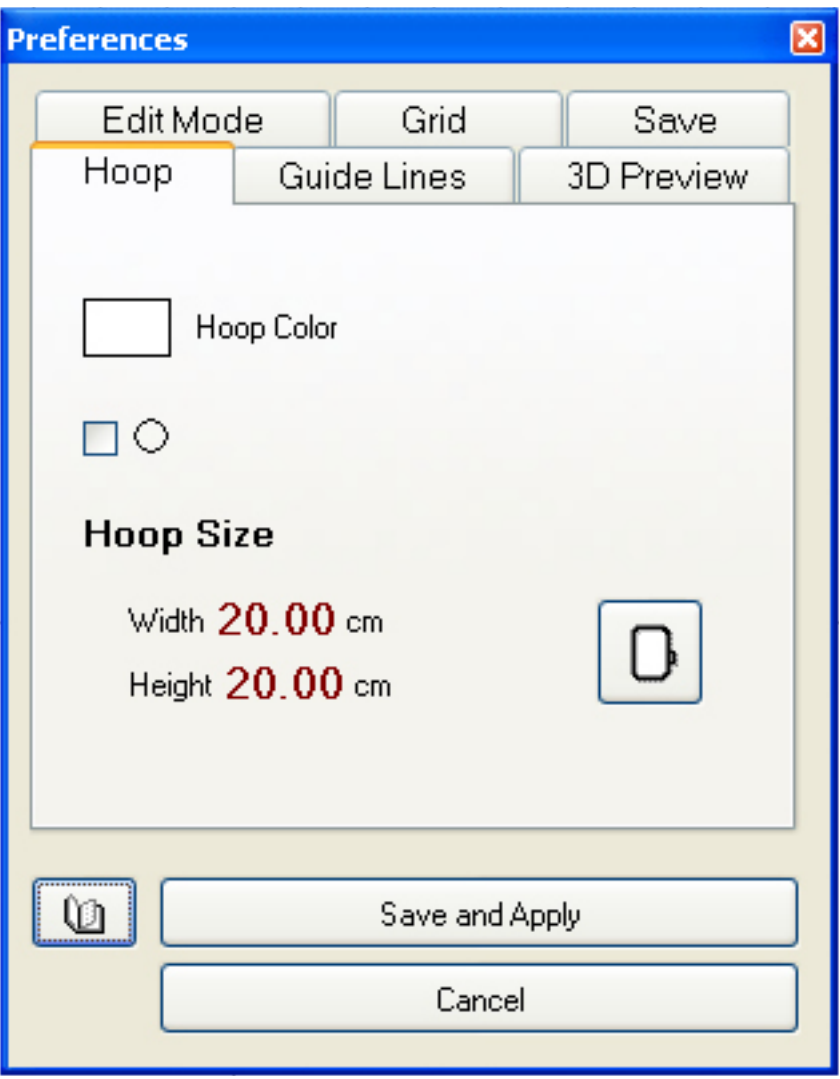

## **Шаг второй**

Определившись с размером вышивки и размером рабочего поля перходим к загрузке рисунка. Для этого зайдите в меню Image - Import и в открывшемся окне выберите нужный вам рисунок. Обратите внимание на то, что в левом окне предпросмотра вам указывают размер будущего рисунка в пикселях (см. куда указывает красная стрелка)

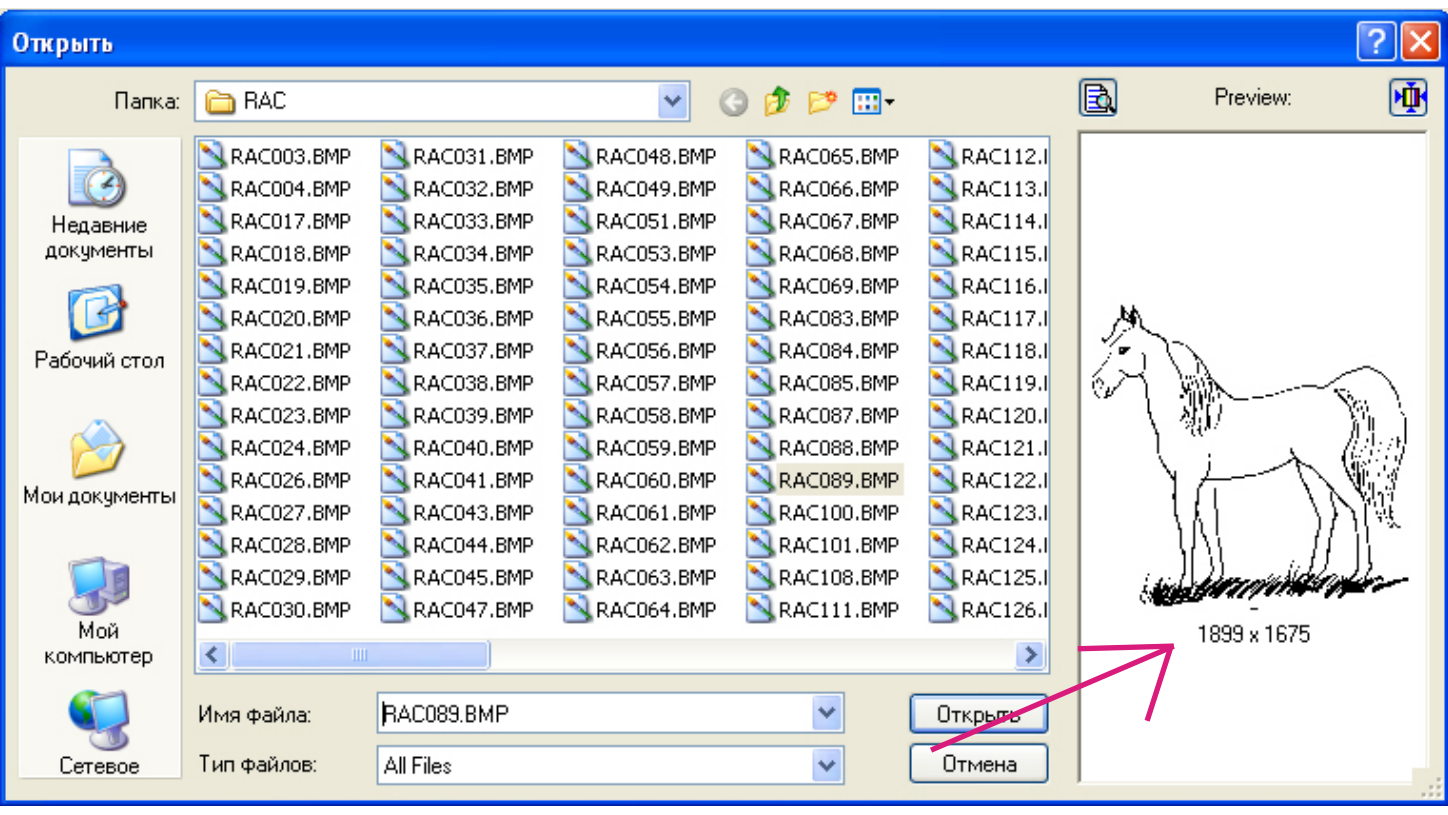

## **Шаг третий**

Выбрав рисунок нажмите Открыть и перед вами откроется окно в котором вам сообщат следующую информацию :

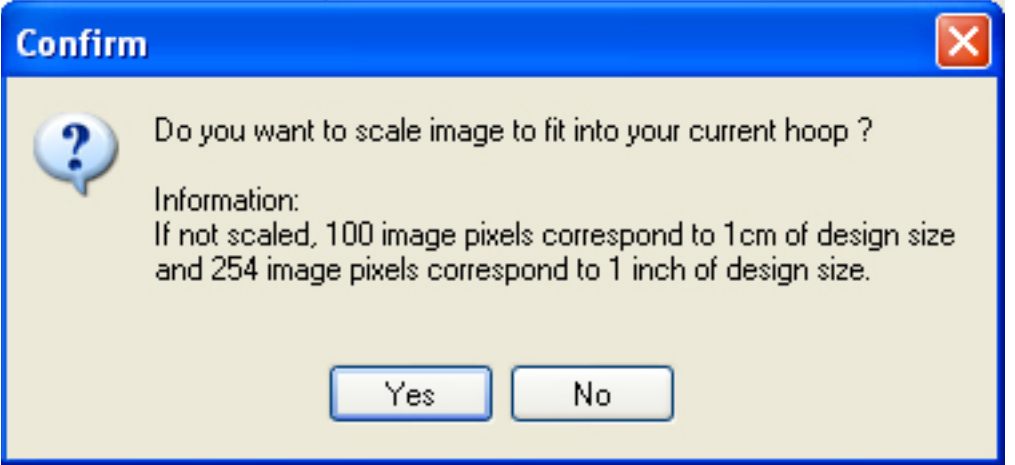

"Пользователь, либо ты нажимаешь **Yes** и программа автоматом масштабирует картинку под размер рабочего поля, либо ты нажимаешь **No** и тогда ваша картинка будет смаштабирована следующим образом: 100 пикселей превратятся в 1 см (если у вас все в дюймах, то 254 пикселя (точки) превраяться в один дюйм)"

На картинке выше вы видите лошать... ее размер в пикселях равен 1899х1675 следовательно на выходе лошадь будет 189х167мм. Вот и вся несложная математика.